# DFU loader for XMOS USB AUDIO devices

Document Number: XM000524A

Publication Date: 2014/6/12 XMOS © 2014, All Rights Reserved.

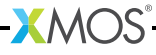

### Table of Contents

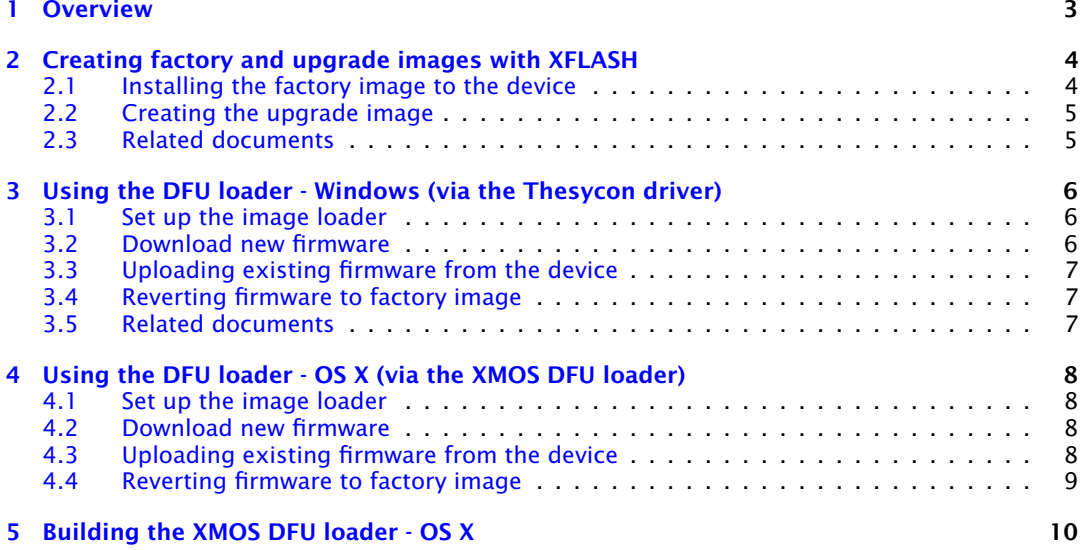

 $-KMOS-$ 

### 1 Overview

<span id="page-2-0"></span>The DFU loader is a flash device firmware upgrade mechanism. To work correctly your development board must contain the latest DFU enabled firmware.

The firmware upgrade for XMOS USB devices implementation uses the USB standard DFU device class mechanism and is based on the following specification:

· [http://www.usb.org/developers/devclass\\_docs/DFU\\_1.1.pdf](http://www.usb.org/developers/devclass_docs/DFU_1.1.pdf)

Supported functionality:

- · Download of new firmware to device
- $\blacktriangleright$  Upload of existing firmware from device
- · Revert device back to factory image
- · Automatic reboot of device on firmware upgrade

You must use XMOS Development Tools version 10.4.1 (or later).

**XMOS** 

The DFU device on Windows requires the Theyscon USB Audio 2.0 Windows driver version 1.13.3 or later.

## <span id="page-3-0"></span>2 Creating factory and upgrade images with XFLASH

IN THIS CHAPTER

- $\blacktriangleright$  [Installing the factory image to the device](#page-3-1)
- $\triangleright$  [Creating the upgrade image](#page-4-0)
- · [Related documents](#page-4-1)

#### 2.1 Installing the factory image to the device

<span id="page-3-1"></span>The DFU device interface is enabled by default in the XMOS USB Audio framework (see devicedefines.h), and explicitly enabled in each reference design by the following line included in the custom defines.h file of each application:

# define DFU (1)

Use the XMOS Development Tools to run the command:

```
xflash --boot-partition-size 0x30000 --factory usb_audio.xe
```
Where the size passed using the --boot-partition-size n argument specifies in bytes the minimum size required to store the boot loader, factory image and any upgrade images.

The following can be used as a guide to help calculate the required boot partition size for a design:

 $\triangleright$  boot partition size = loader size + maximum size of factory image + maximum size of upgrade images + padding to sector boundaries

Where:

- $\triangleright$  loader size = 0x1000 bytes, or 0x4000 bytes if secure boot functionality is used (for tools version 13.1.0 and older)
- $\triangleright$  maximum size of factory image = number of xCORE tiles  $*$  xCORE SRAM size
- $\triangleright$  maximum size of upgrade images = (number of xCORE tiles  $*$  xCORE SRAM size) \* number of images to be held in flash concurrently

The above example sets the boot partition to a size appropriate for designs based on a single xCORE tile, where a single upgrade image is required in flash at any one time.

 $X$  M( $\overline{S}$ 

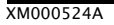

This programs the factory default firmware image into the flash device. The device will now support the DFU mechanism, and can use it to safely receive firmware updates, as well as revert to the factory firmware image when required, such as in the event of a failed upgrade attempt.

#### 2.2 Creating the upgrade image

<span id="page-4-0"></span>To use the firmware upgrade mechanism you need to build a firmware upgrade image:

- 1. Edit the customdefines.h file of the application for the hardware in use, and change the Device Version Number by defining BCD\_DEVICE.
- 2. Rebuild the application.

To generate the firmware upgrade image run the following command:

xflash --factory-version 13 --upgrade 1 usb\_audio.xe -o new\_firmware.bin

Where the tools version passed using the --factory-version version argument specifies the version of the tools used to create the factory image. This should be passed as 12 for images created using tools versions 10, 11 and 12.

The --upgrade id xe-file [size] argument specifies xe-file as an upgrade image with version id. Each version number must be a unique number greater than 0.

<span id="page-4-1"></span>You should now have the file new\_firmware.bin which contains the firmware with the newly specified Device Version Number.

#### 2.3 Related documents

For further details of the DFU features included in the XMOS USB Audio framework and their configuration please see the "Device Firmware Upgrade (DFU)" [\(XM-](http://www.xmos.com/doc/XM-005512-PC/latest/page6#usb-audio-sec-dfu)[005512-PC\)](http://www.xmos.com/doc/XM-005512-PC/latest/page6#usb-audio-sec-dfu) and the "Configuration Defines" [\(XM-005512-PC\)](http://www.xmos.com/doc/XM-005512-PC/latest/page3#sec-custom-defines-api) sections of the USB Audio Design Guide.

For further details on the use of XFLASH to create factory and upgrade firmware images please see the XFLASH Command-Line Manual section of the xTIMEcomposer User Guide<sup>1</sup>.

<sup>1</sup><https://www.xmos.com/published/xtimecomposer-user-guide>

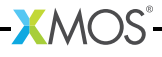

## <span id="page-5-0"></span>3 Using the DFU loader - Windows (via the Thesycon driver)

IN THIS CHAPTER

- · [Set up the image loader](#page-5-1)
- · [Download new firmware](#page-5-2)
- $\blacktriangleright$  [Uploading existing firmware from the device](#page-6-0)
- · [Reverting firmware to factory image](#page-6-1)
- · [Related documents](#page-6-2)

Thesycon provide both GUI and CLI DFU tools, TUSBAudioDfu.exe and dfucons.exe respectively. The use of the GUI tool is not covered by this document.

<span id="page-5-1"></span>The correct installation of the Thesycon driver and DFU tools exceeds the scope of this document.

#### 3.1 Set up the image loader

Run the DFU console tool (dfucons.exe) from the Thesycon install folder, in a Command Prompt by navigating to:

C:\Program Files\Thesycon\TUSBAudio\_Driver\

To check the device has been detected, run the following command in the DFU console:

dfucons info

<span id="page-5-2"></span>The console shows the DFU devices that have been detected.

#### 3.2 Download new firmware

To program the new firmware run the command:

dfucons download new\_firmware.bin

Note that once this is done the device restarts. The original factory default application is still present but the device is now running the upgraded application firmware.

You can check the device has been updated by running the command:

**XMOS** 

dfucons info

This will display the device revision.

#### 3.3 Uploading existing firmware from the device

<span id="page-6-0"></span>You can retrieve a firmware image from the device, providing an upgrade image is present. Run the command:

dfucons upload currentfirmware.bin

<span id="page-6-1"></span>The file currentfirmware.bin contains the latest upgrade image. This file is an exact copy of the data from the flash and can be downloaded to the device again to test.

#### 3.4 Reverting firmware to factory image

To revert the device back to its factory (i.e XFLASH) installed state from the new firmware, run the command:

dfucons revertfactory

<span id="page-6-2"></span>The device will now be running, and only contain the factory firmware, which can be seen by checking the device version once more.

#### 3.5 Related documents

For further details on the use of the Thesycon DFU tools please see Thesycon USB Audio 2.0 Driver for Windows User Manual<sup>2</sup>.

<sup>2</sup><https://www.xmos.com/published/usb-audio-class-20-evaluation-driver-windows>

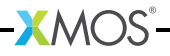

## <span id="page-7-0"></span>4 Using the DFU loader - OS X (via the XMOS DFU loader)

IN THIS CHAPTER

- · [Set up the image loader](#page-7-1)
- · [Download new firmware](#page-7-2)
- $\blacktriangleright$  [Uploading existing firmware from the device](#page-7-3)
- · [Reverting firmware to factory image](#page-8-0)

<span id="page-7-1"></span>The XMOS DFU loader is provided as source as part of the XMOS USB Audio software framework, see [§5.](#page-9-1)

#### 4.1 Set up the image loader

- 1. Open a terminal
- 2. Change directory to where the loader has been built
- <span id="page-7-2"></span>3. Run the command:

source setup.sh

#### 4.2 Download new firmware

To program the new firmware run the command:

./xmosdfu --download new\_firmware.bin

<span id="page-7-3"></span>Note that once this is done the device restarts. The original factory default application is still present but the device is now running the upgraded application firmware.

#### 4.3 Uploading existing firmware from the device

You can retrieve a firmware image from the device, providing an upgrade image is present.

Run the command:

./xmosdfu --upload currentfirmware.bin

The file currentfirmware.bin contains the latest upgrade image. This file is an exact copy of the data from the flash and can be downloaded to the device again to test.

 $X$ MOS

#### 4.4 Reverting firmware to factory image

<span id="page-8-0"></span>To revert the device back to its factory (i.e XFLASH) installed state from the new firmware, run the command:

```
./xmosdfu --revertfactory
```
The device will now be running, and only contain the factory firmware.

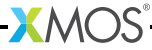

### <span id="page-9-0"></span>5 Building the XMOS DFU loader - OS X

<span id="page-9-1"></span>The XMOS DFU loader is provided as source as part of the USB Audio framework, located in sc\_usb\_audio/module\_dfu/host/xmos\_dfu\_osx.

The loader is compiled using libusb, the code for the loader is contained in the file xmosdfu.cpp

To build the loader a Makefile is provided, which can be run as follows:

make -f Makefile.OSX all

This Makefile contains the following:

all :

g ++ -g -o xmosdfu xmosdfu . cpp -I. - IOSX libusb -1.0.0. dylib  $ightharpoonup$  -m32

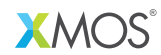

Copyright © 2014, All Rights Reserved.

Xmos Ltd. is the owner or licensee of this design, code, or Information (collectively, the "Information") and is providing it to you "AS IS" with no warranty of any kind, express or implied and shall have no liability in relation to its use. Xmos Ltd. makes no representation that the Information, or any particular implementation thereof, is or will be free from any claims of infringement and again, shall have no liability in relation to any such claims.

XMOS and the XMOS logo are registered trademarks of Xmos Ltd. in the United Kingdom and other countries, and may not be used without written permission. All other trademarks are property of their respective owners. Where those designations appear in this book, and XMOS was aware of a trademark claim, the designations have been printed with initial capital letters or in all capitals.

XM000524A